# Konfigurieren der VLAN-Einstellungen (Virtual Local Area Network) auf einem Switch mithilfe des VLAN-Konfigurationsassistenten  $\overline{a}$

### Ziel

Mit einem Virtual Local Area Network (VLAN) können Sie ein Local Area Network (LAN) logisch in verschiedene Broadcast-Domänen segmentieren. In Szenarien, in denen sensible Daten in einem Netzwerk übertragen werden können, können VLANs erstellt werden, um die Sicherheit zu erhöhen, indem eine Übertragung in ein bestimmtes VLAN bezeichnet wird. Nur Benutzer, die zu einem VLAN gehören, können auf die Daten in diesem VLAN zugreifen und diese bearbeiten. VLANs können auch zur Leistungssteigerung verwendet werden, da Broadcasts und Multicasts nicht mehr an unnötige Ziele gesendet werden müssen.

Die Switches der Serien Sx250, Sx350, SG350X und Sx550X enthalten einen Konfigurationsassistenten, der Sie bei der Konfiguration von VLANs unterstützt. Bei jeder Ausführung dieses Assistenten können Sie ein vorhandenes VLAN erstellen oder konfigurieren und die Portmitgliedschaft in einem einzelnen VLAN konfigurieren. Sie können die Ports konfigurieren und angeben, ob sich der Port im Zugriffs- oder Trunk-Modus befinden soll.

Die Portmodi sind wie folgt definiert:

- Access Port (Zugriffsport): Die auf der Schnittstelle empfangenen Frames werden als nicht mit einem VLAN-Tag versehen und dem angegebenen VLAN zugewiesen. Access-Ports werden hauptsächlich für Hosts verwendet und können nur Datenverkehr für ein einzelnes VLAN übertragen.
- Trunk-Port Es wird angenommen, dass die auf der Schnittstelle empfangenen Frames VLAN-Tags haben. Trunk-Ports sind für Verbindungen zwischen Switches oder anderen Netzwerkgeräten vorgesehen und können den Datenverkehr für mehrere VLANs übertragen.

Hinweis: Standardmäßig befinden sich alle Schnittstellen im Trunk-Modus, d. h. sie können Datenverkehr für alle VLANs übertragen.

Dieser Artikel enthält Anweisungen zur erstmaligen Konfiguration des VLAN auf den Switches der Serien Sx250, Sx350, SG350X und Sx550X.

### Anwendbare Geräte

- Serie Sx250
- Serie Sx350
- SG350X-Serie
- Serie Sx550X

## Softwareversion

● 2,2 5,68

### Konfigurieren der VLAN-Einstellungen auf dem Switch

Jedes VLAN wird mit einer eindeutigen VLAN-ID (VID) mit einem Wert zwischen 1 und 4094 konfiguriert. Ein Port auf einem Gerät in einem überbrückten Netzwerk ist Mitglied eines VLAN, wenn er Daten an das VLAN senden und vom VLAN empfangen kann. Ein Port ist ein nicht markiertes Mitglied eines VLAN, wenn alle Pakete, die für diesen Port im VLAN bestimmt sind, über kein VLAN-Tag verfügen. Ein Port ist ein markiertes Mitglied eines VLAN, wenn alle Pakete, die für diesen Port im VLAN bestimmt sind, über einen VLAN-Tag verfügen. Ein Port kann nur Mitglied eines nicht gekennzeichneten VLANs sein, aber Mitglied mehrerer getaggter VLANs sein. Ein Port im VLAN-Zugriffsmodus kann nur Teil eines VLANs sein. Wenn sich der Port im Modus "Allgemein" oder "Trunk" befindet, kann er Teil eines oder mehrerer VLANs sein.

Gehen Sie folgendermaßen vor, um ein VLAN zu konfigurieren und Ports mithilfe des VLAN-Konfigurationsassistenten zuzuweisen.

Schritt 1: Melden Sie sich beim webbasierten Dienstprogramm an, und wählen Sie Konfigurationsassistenten aus.

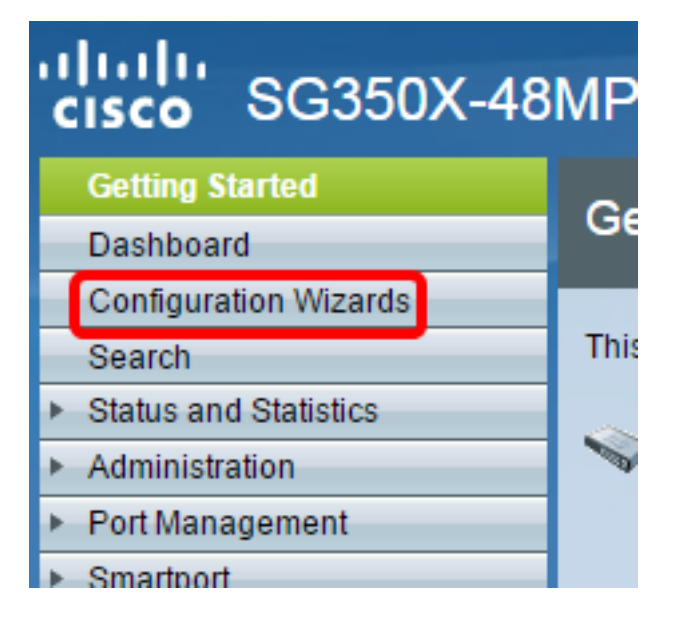

Schritt 2: Klicken Sie im Bereich VLAN Configuration Wizard (VLAN-Konfigurationsassistent) auf Launch Wizard (Startassistent).

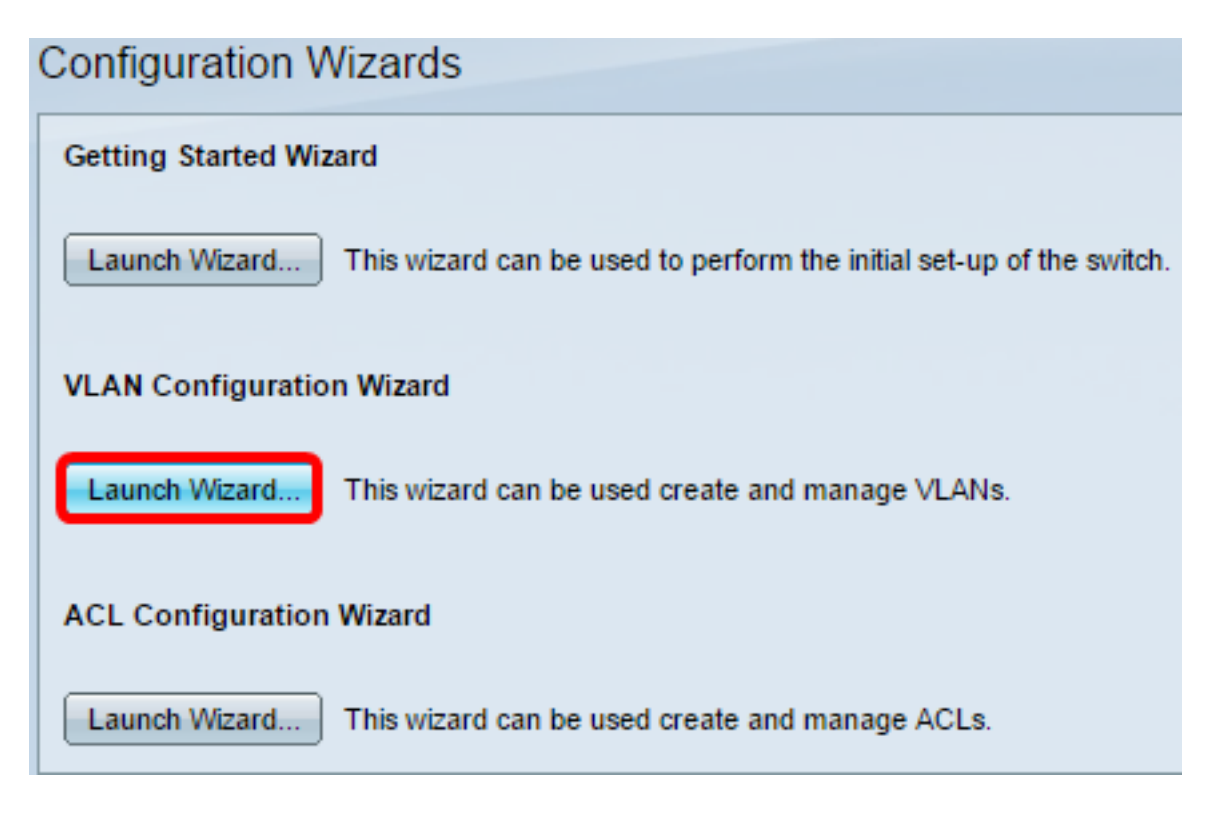

### Schritt 3: Klicken Sie auf Weiter.

#### Welcome to the VLAN Configuration Wizard

This wizard will guide you through the steps of configuring a VLAN.

Note that configurations made in this wizard may override existing VLAN configurations in the selected interfaces.

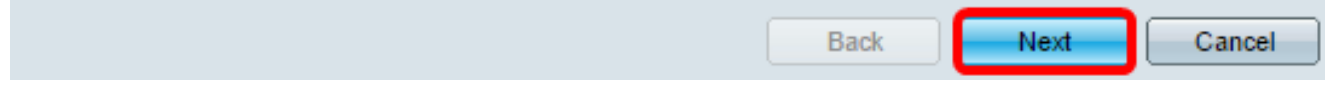

Schritt 4: Klicken Sie auf die Ports, die Sie als Trunk-Ports konfigurieren möchten. Ports, die bereits als Trunk-Ports konfiguriert sind, sind vorausgewählt.

#### Please select the interfaces you would like to use as trunk interfaces in the device.

Unit 1(Master): SG350X-48MP 48-Port Gigabit PoE Stackable Managed Switch

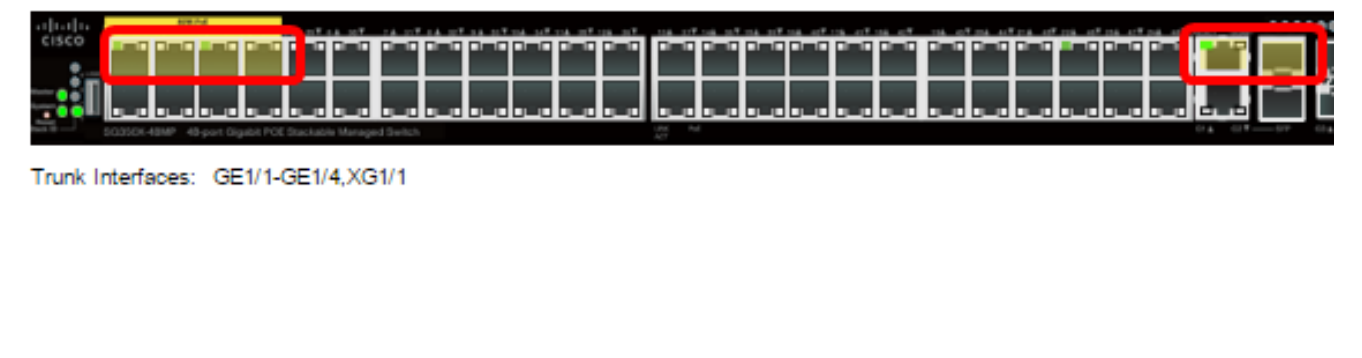

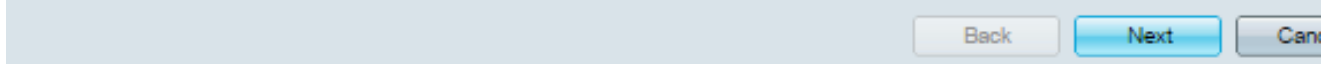

Hinweis: In diesem Beispiel werden GE1/1- bis GE1/4- und XG1/1-Ports ausgewählt.

Schritt 5: Klicken Sie auf Weiter.

Schritt 6: Um ein neues VLAN zu erstellen, stellen Sie sicher, dass [neues VLAN] ausgewählt ist.

Please select the VLAN you wish to configure.

**VLAN ID:** 

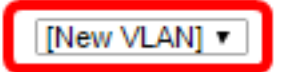

Hinweis: Wenn Sie ein vorhandenes VLAN konfigurieren möchten, wählen Sie alternativ die VLAN-ID aus, und fahren Sie dann mit [Schritt 9 fort.](#page-4-0)

Please select the VLAN you wish to configure.

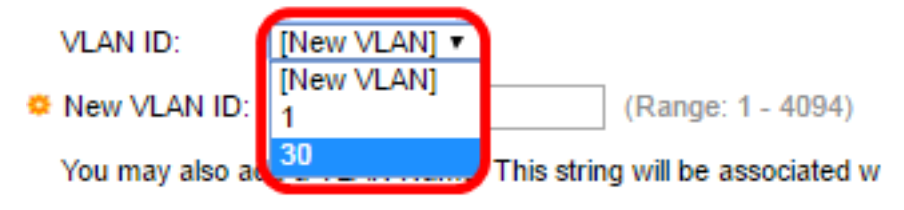

Schritt 7: Geben Sie die VLAN-ID eines neuen VLANs in das Feld Neue VLAN-ID ein.

Please select the VLAN you wish to configure.

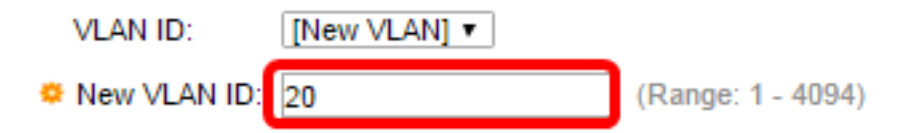

Hinweis: In diesem Beispiel wird VLAN 20 verwendet.

Schritt 8: (Optional) Geben Sie im Feld VLAN Name den VLAN-Namen ein.

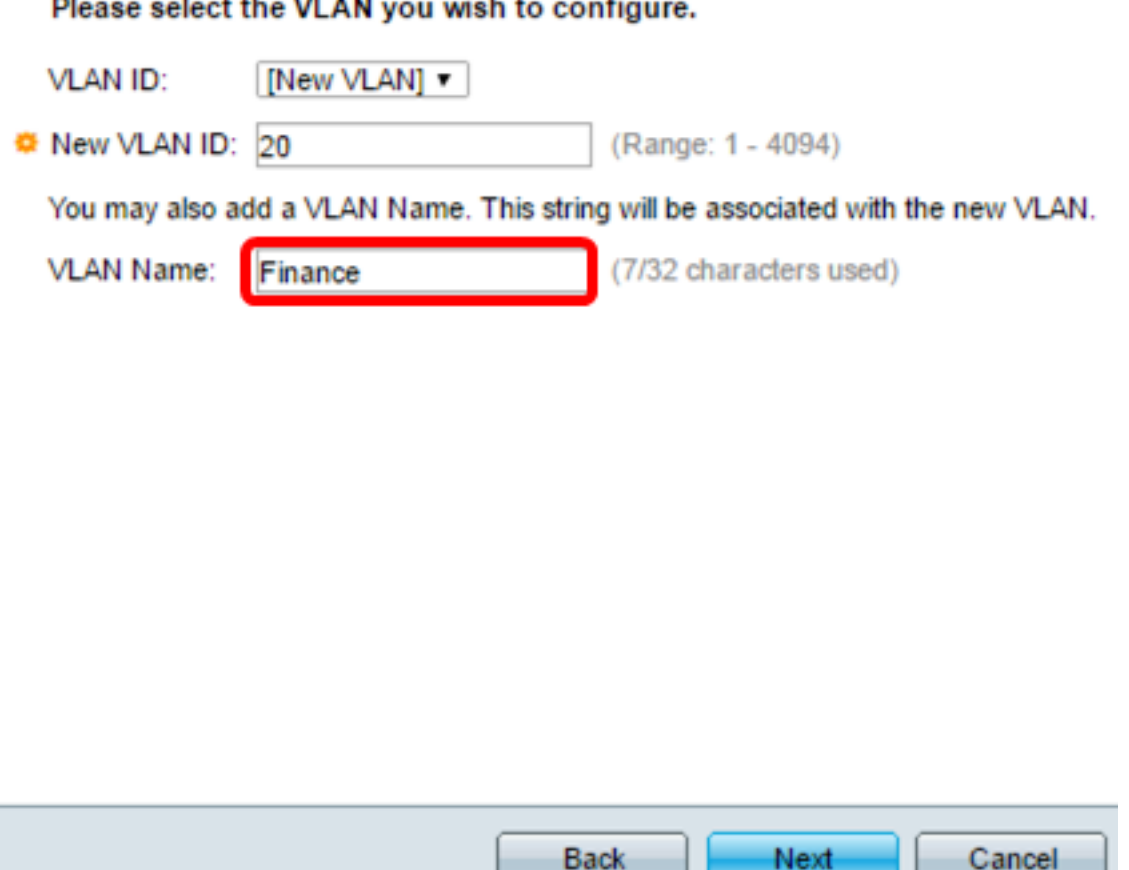

Hinweis: In diesem Beispiel wird Finance verwendet.

<span id="page-4-0"></span>Schritt 9: Klicken Sie auf Weiter.

Schritt 10: Klicken Sie auf die Trunk-Ports, die Sie als nicht markierte Mitglieder des VLANs konfigurieren möchten. Die Trunk-Ports, die in diesem Schritt nicht ausgewählt sind, werden zu markierten Mitgliedern des VLANs.

Please select the trunk interfaces you would like to set as untagged members in this VLAN.

Unit 1(Master): SG350X-48MP 48-Port Gigabit PoE Stackable Managed Switch

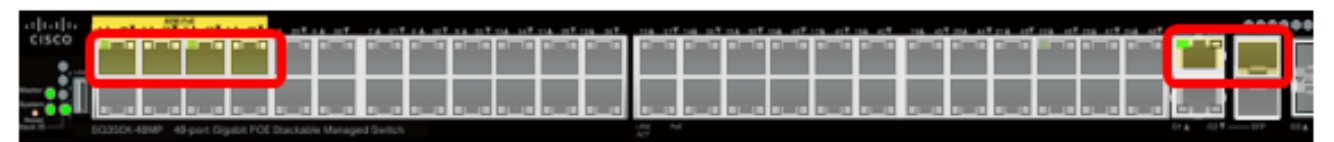

Untagged Trunk Interfaces: GE1/1-GE1/4,XG1/1

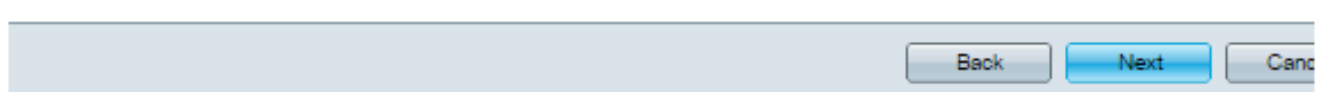

Hinweis: In diesem Beispiel werden GE1/1- bis GE1/4- und XG1/1-Ports ausgewählt.

Schritt 11: Klicken Sie auf Weiter.

Schritt 12: Klicken Sie auf die Ports, die Sie Zugriffsports des VLANs sein möchten. Access-Ports werden hauptsächlich für Hosts verwendet und können nur Datenverkehr für ein einzelnes VLAN übertragen.

Please select the interfaces you would like to use as Access interfaces in the VLAN.

Unit 1(Master): SG350X-48MP 48-Port Gigabit PoE Stackable Managed Switch

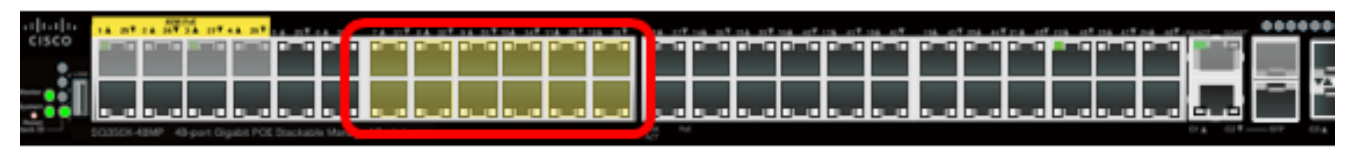

Access Interfaces: GE1/7-GE1/12.GE1/31-GE1/36

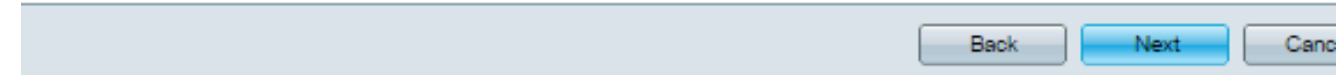

Hinweis: In diesem Beispiel werden GE1/7- bis GE1/12- und GE1/31-zu-GE1/36-Ports ausgewählt.

Schritt 13: Klicken Sie auf Weiter.

Schritt 14: Überprüfen Sie die konfigurierten Einstellungen, und klicken Sie dann auf Übernehmen.

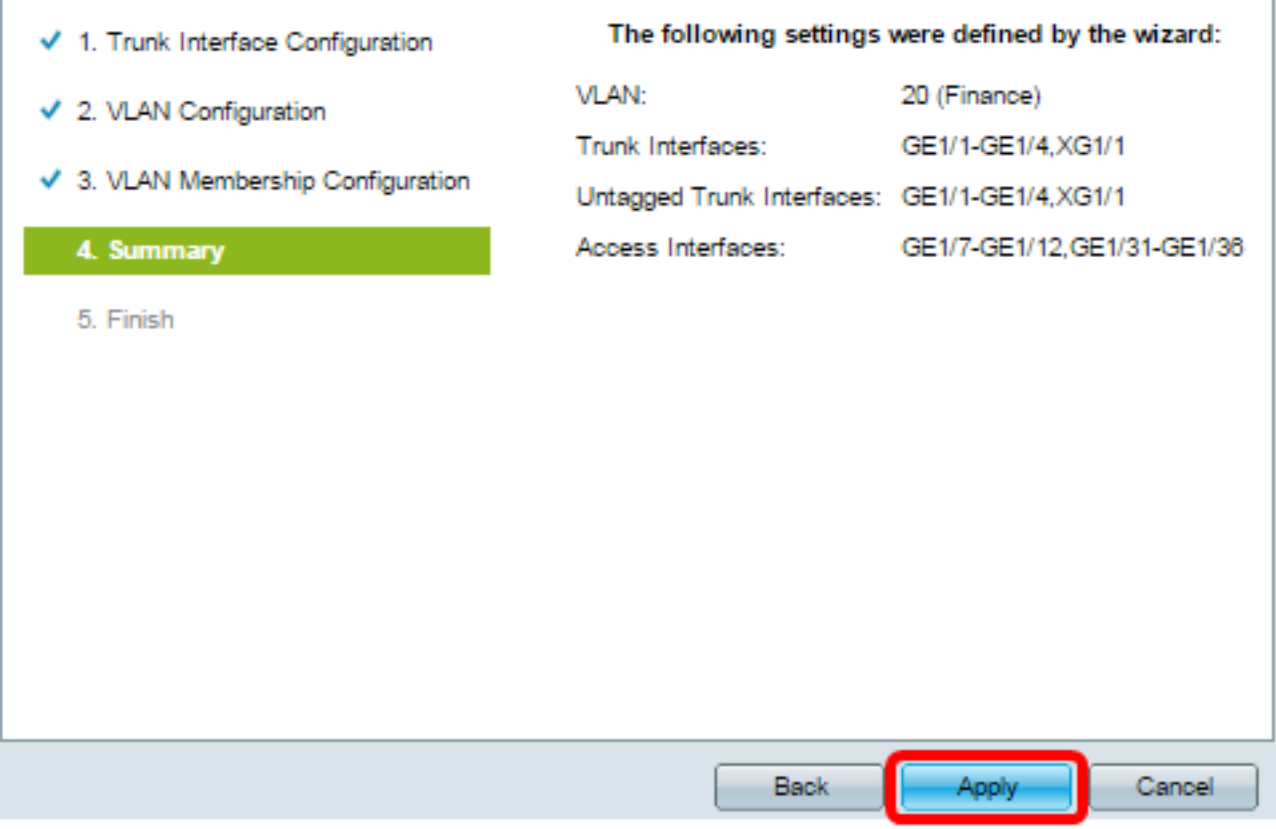

Schritt 15: Klicken Sie auf Fertig stellen, um die Konfiguration abzuschließen.

### **VLAN** Configuration complete.

If you would like to configure another VLAN click here.

In order to permanently save the configurations made in this wizard, use the File Operations screen. Unsaved configurations will be lost if the device resets.

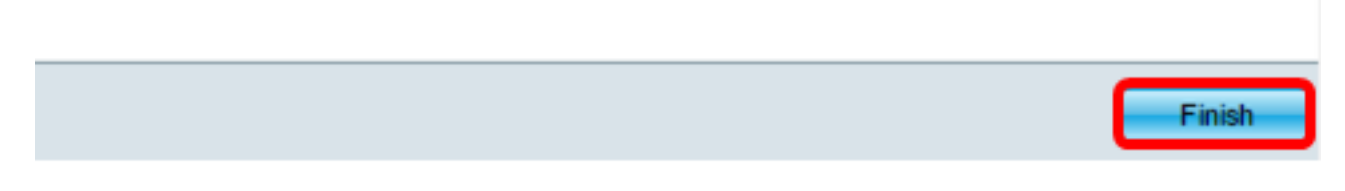

Schritt 16: (Optional) Um ein anderes VLAN zu konfigurieren, klicken Sie auf den Link here.

#### **VLAN** Configuration complete.

If you would like to configure another VLAN click here.

Schritt 17: (Optional) Klicken Sie auf Speichern, um die Einstellungen in der Startkonfigurationsdatei zu speichern.

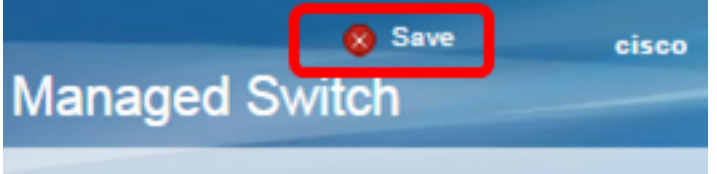

Sie sollten jetzt die VLAN-Einstellungen Ihres Switches über den VLAN-Konfigurationsassistenten konfiguriert haben.